## **Comment s'inscrire à Qlxchange/OneX**

#### **Tout d'abord, vous avez besoin d'un lien de parrainage**

Pour vous en procurer un,

**veuillez communiquer avec la personne qui vous a invité sur ce site.** Au besoin, elle pourra vous aider pour votre adhésion pour que vous puissiez commencer à générer des revenus.

Une fois que vous aurez le lien, cliquez dessus et vous arriverez sur la page ci-dessous. Grâce à l'option de traduction Google dans le haut au milieu de la page, vous pouvez choisir la langue de votre choix

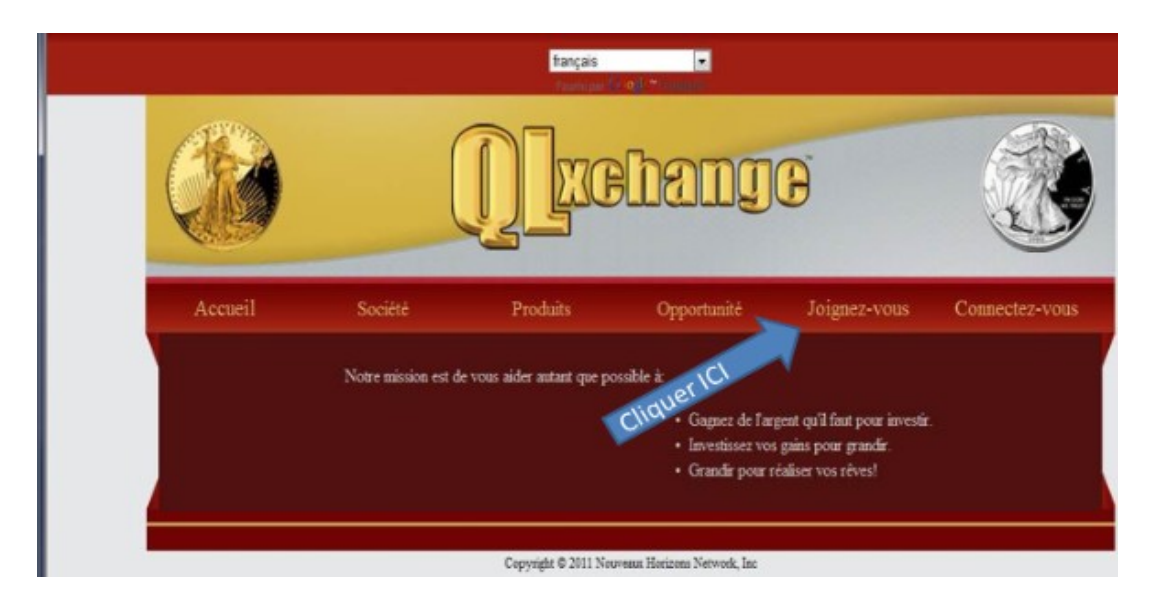

### **Cliquez sur Joignez-vous.**

Vérifiez que le nom inscrit à côté de **"Vous serez parrainé par"** est bien le même que celui de la personne qui vous réfère.

Remplissez tous les champs du formulaire en prenant soin de bien vérifier que tout soit conforme. Pensez à noter et conserver votre Nom d'utilisateur, votre mot de passe et votre adresse courriel.

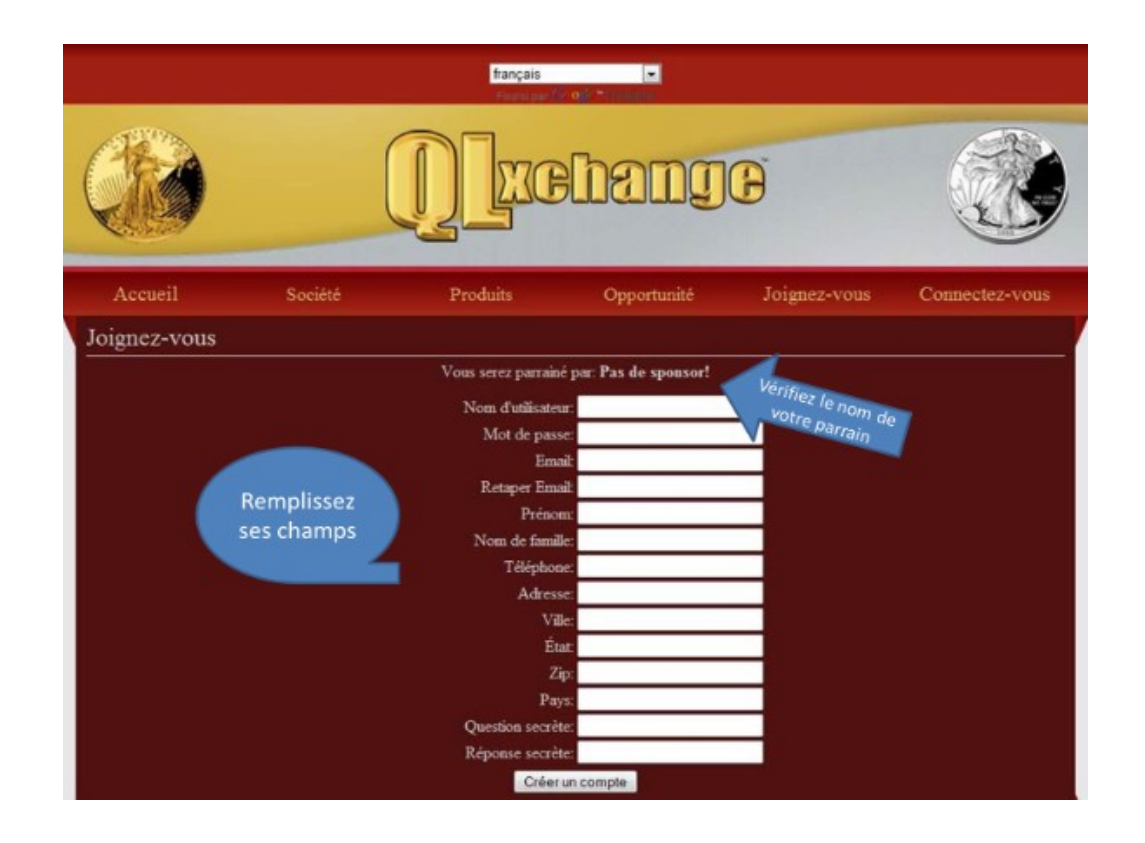

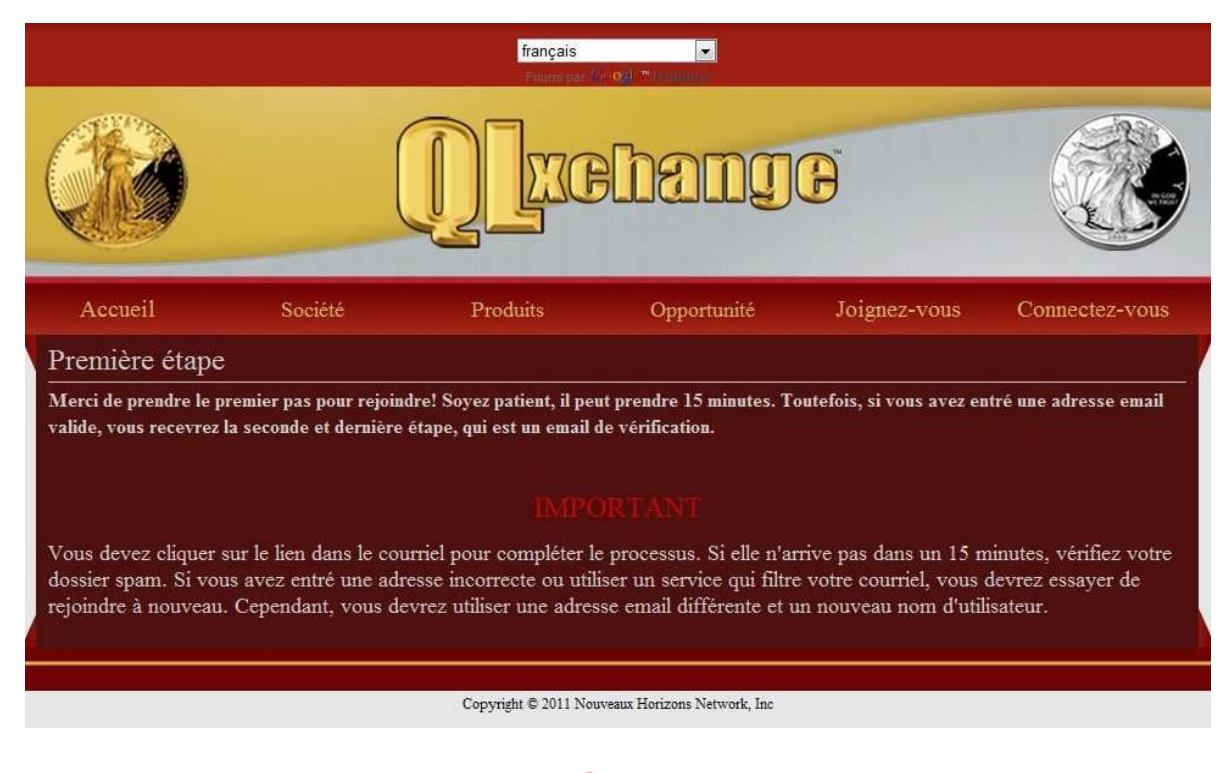

#### **IMPORTANT Confirmation de l'adhésion**

**et vérification de l'information**

À ce stade, vous devriez avoir reçu un message dans la boîte de réception correspondant à l'adresse courriel inscrite dans le formulaire adhésion. **Vérifier votre boîte "SPAM"** au besoin.

Ouvrez ce message et vous y trouverez les informations à vérifier. Après vérification, **cliquez sur le lien http:// inscrit en bleu au bas du message.** Ce clic confirmera votre adhésion et vous serez automatiquement dirigé vers la page de connexion de votre bureau virtuel (back office).

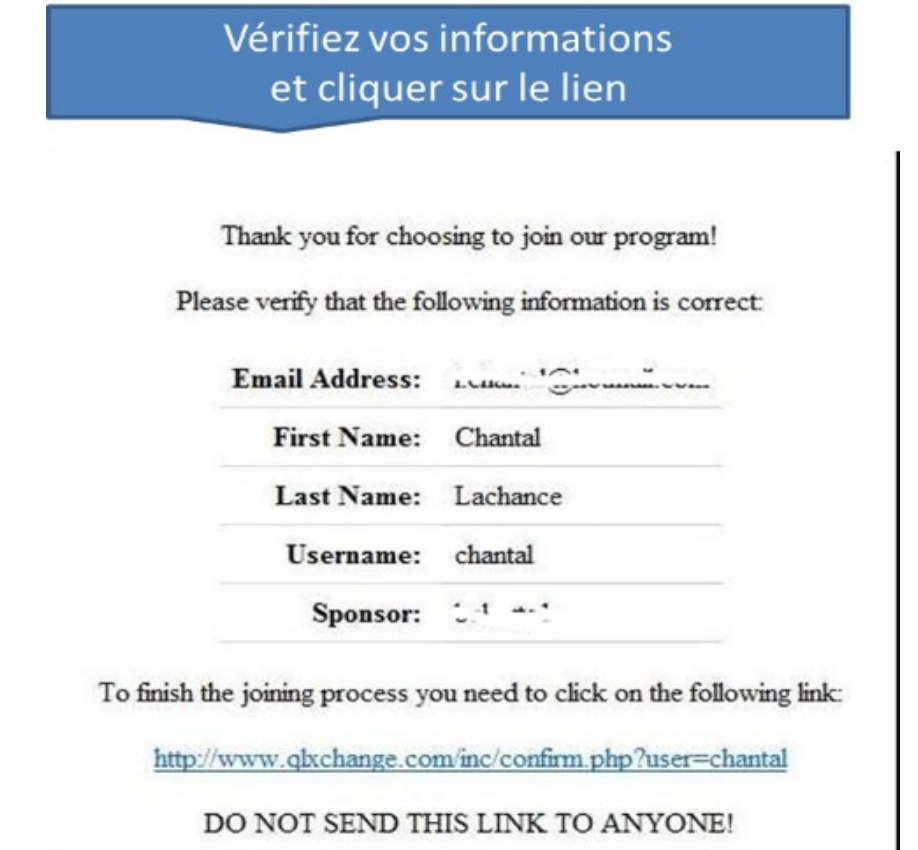

Vous êtes maintenant sur la page de connexion de votre bureau virtuel. Pour y accéder, vous aurez besoin de votre **nom d'utilisateur ou adresse courriel** et votre **mot de passe.**

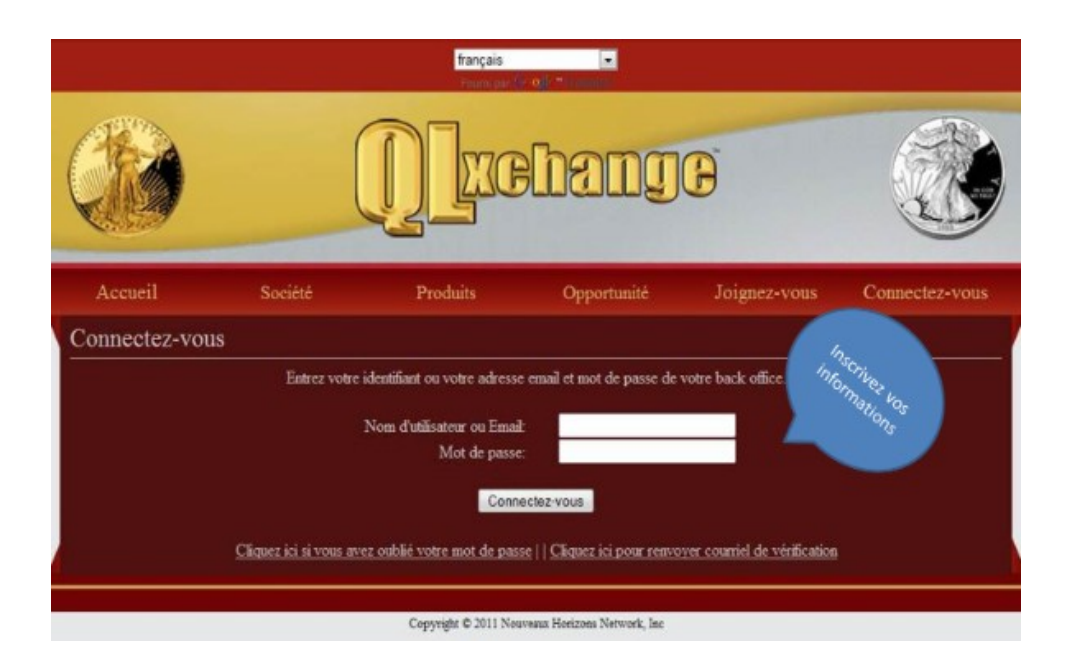

# **FÉLICITATION!**

Vous êtes maintenant prêt(e) à vous activer pour **seulement 5\$**. **Et oui ! Un petit 5\$ qui vous rapportera gros.**